# Horizon Launch Instance Mockups

04/30/14

The following screens show an alternate approach to the process a user goes through in order to launch a new instance.

This is a concept/idea that requires designer and developer reviews and usability testing. It shouldn't be treated as a final design.

OpenStack User Experience • Jacki Bauer • jacki.bauer@rackspace.com

| Pr  | roject            | * | Instances          |            |            |      |          |                |                   |      |         |     |
|-----|-------------------|---|--------------------|------------|------------|------|----------|----------------|-------------------|------|---------|-----|
|     | Compute           | ~ | Instances          |            |            |      |          |                | Filter            |      |         | Q   |
|     | Overview          |   | Instance Name      | Image Name | IP Address | Size | Key Pair | Status         | Availability Zone | Task | Power : | 0   |
|     | Instances         |   |                    |            |            |      | No iter  | ms to display. |                   |      |         | Yo  |
|     | Volumes           |   | Displaying 0 items |            |            |      |          |                |                   |      |         | Cre |
|     | Images            |   |                    |            |            |      |          |                |                   |      |         |     |
|     | Access & Security |   |                    |            |            |      |          |                |                   |      |         |     |
| lea | Orchestration     | + |                    |            |            |      |          |                |                   |      |         |     |
|     | dmin              |   |                    |            |            |      |          |                |                   |      |         |     |

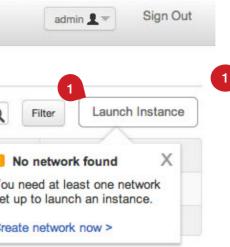

#### Instance List

1 If a network has not been created, the user will see this message. They may dismiss the message, or they can click the link to jump over to the Create Network form. The user must have permission to create networks and the environment must be configured correctly.

| Project           | - Instances         |                                               |        |                   |
|-------------------|---------------------|-----------------------------------------------|--------|-------------------|
| Compute           | Launch Instance     | 1. Name & Config 2. Image 3. Flavor 4. Access | X      | + Launch Instance |
| Overview          |                     |                                               | U      | ptime Actions     |
| Instances         |                     | e default avail zone                          |        |                   |
| Volumes           | Availability Zor    |                                               |        |                   |
| Images            | Number of Instance  |                                               |        |                   |
| Access & Security | Disk Partitic       | n Automatic  when should I change this?       |        |                   |
| Orchestration     | Post-creation scrip |                                               |        |                   |
| Admin             |                     | opuonar                                       |        |                   |
|                   |                     |                                               |        |                   |
|                   |                     |                                               |        |                   |
|                   |                     |                                               |        |                   |
|                   |                     |                                               |        |                   |
|                   |                     |                                               |        |                   |
|                   | Cancel              | Next Step                                     | Image  |                   |
|                   |                     |                                               | Intage |                   |

## Launch Instance, Step 1: Name & Config

Users arrive on this page after they click the "Launch Instance" button.

1 Indicates that the users quota is 60 instances, and that they will have 48 remaining after they create 3. This number updates when the user changes the value in the text field.

| Project           | Instances       |                |         |          |                                |   |
|-------------------|-----------------|----------------|---------|----------|--------------------------------|---|
| Compute           | Launch Instance |                |         |          |                                | × |
| Overview          | Launch instance | 1. Name & Cor  | ntig    | 2. Image | 3. Flavor 4. Access            |   |
| Instances         | Images (41)     | Snapshots (14) | Volu    | mes (15) | 2                              |   |
| Volumes           | Image           | 1 Min RAM      | Min Dis | k        | Add Persistent Disk (optional) |   |
|                   | Windows         | 2              | 50      | ۲        |                                |   |
| Images            | Ubuntu 1        | 2              | 50      | (?)      |                                |   |
| Access & Security | Ubuntu 3        | 2              | 50      | ?        |                                |   |
| Orchestration     | Another Image   | 2              | 50      | ۲        |                                |   |
| Admin             | Windows         | 2              | 50      | ۲        |                                |   |
|                   | Ubuntu 1        | 2              | 50      | ?        |                                |   |
|                   | Ubuntu 3        | 2              | 50      | ۲        |                                |   |
|                   | Another Image   | 2              | 50      | ۲        |                                |   |
|                   | (m. 1.2)        | 0              | 50      | ~        |                                |   |
|                   |                 |                |         |          |                                |   |

| F | Filter + La | aunch Instance |
|---|-------------|----------------|
|   | Uptime      | Actions        |

## Launch Instance, Step 2: Image

1 Images may also display information about the minimum resources required by the image.

2 This checkbox will be enabled if the user selects an image type that supports the feature.

| Compute           |        |               |                |         |           |                                                                        |
|-------------------|--------|---------------|----------------|---------|-----------|------------------------------------------------------------------------|
|                   | Launch | Instance      | 1. Name & Cor  | nfig    | 2. Image  | 3. Flavor 4. Access                                                    |
| Overview          |        |               |                |         |           |                                                                        |
| Instances         |        | Images (41)   | Snapshots (14) | Volu    | imes (15) |                                                                        |
| Volumes           |        | Image         | Min RAM        | Min Dis | k         | Add Persistent Disk (optional)                                         |
|                   |        | Windows       | 2              | 50      | ۲         | Disk Name default_disk_name                                            |
| Images            |        | Ubuntu 1      | 2              | 50      | ۲         |                                                                        |
| Access & Security |        | Ubuntu 3      | 2              | 50      | 3         | Size 200 GB 1400 of 6000 remain                                        |
| Orchestration     |        | Another Image | 2              | 50      | ۲         | When I terminate this instance,<br>• I will delete this volume myself. |
| imin              |        | Windows       | 2              | 50      | ٢         | automatically delete this volume.                                      |
|                   |        | Ubuntu 1      | 2              | 50      | ۲         |                                                                        |
|                   |        | Ubuntu 3      | 2              | 50      | ۲         |                                                                        |
|                   |        | Another Image | 2              | 50      | ۲         |                                                                        |
|                   | 1      |               | 0              |         |           |                                                                        |

| Filter | ] [+1 | aunch Instance |
|--------|-------|----------------|
| l      |       |                |
| U      | ptime | Actions        |

# Launch Instance, Step 2: Image

1 If user checks box to add a persistent disk, the disk name, size and option fields will appear.

| t               | Instances           |                       |                  |                 |                           |                |   |
|-----------------|---------------------|-----------------------|------------------|-----------------|---------------------------|----------------|---|
| mpute           | Launch Instance     | 1. Name & Co          | onfig 2. Ir      | nage 3. I       | Flavor 4. Ac              | cess           |   |
| erview          | 1                   |                       |                  |                 |                           |                |   |
| stances         | A Some Flavors and  | e unavailable because | they would cause | you to exceed y | our quota. <u>Request</u> | Quota Increase | ) |
| umes            |                     | 3 70                  | 750              | 450             | 2900                      |                |   |
| ages            | Remaining Resources | of 100                | of 1000          | of 1000         | of 4000                   |                |   |
|                 |                     | vCPUS                 | RAM GB           | Root Disk       | Ephemeral Disk            | Total Disk     |   |
| cess & Security | Nano                | 2                     | 512              | 1               | 1                         | 2              |   |
| chestration     | Small               | 3                     | 1                | 10              | 2                         | 12             |   |
|                 | Medium              | 4                     | 2                | 50              | 3                         | 53             |   |
|                 | Large               | 5                     | 4                | 100             | 4                         | 104            |   |
|                 | Extra Large         | 6                     | 8                | 500             | 5                         | 505            |   |
|                 | Network Optimized   | 6                     | 8                | 500             | 6                         | 506            |   |
|                 |                     |                       |                  |                 |                           |                |   |

| F | ilter + | Launch Instance |
|---|---------|-----------------|
|   | Uptime  | Actions         |

### Launch Instance, Step 3: Flavor

- 1 The system will compare a user's available resources with each flavor and let them know if any flavors are unavailable.
- 2 Clicking this link could launch a form or an email dialog.
- 3 Quota information updates as the user clicks on the different flavors. Colors could be used to indicate how much of the resource remains, or the circles could be a neutral color.

| <pre>penstack</pre>             | admin                         |                                                                                                    |                      | admin 👤 🐨 Sign Out       |
|---------------------------------|-------------------------------|----------------------------------------------------------------------------------------------------|----------------------|--------------------------|
| Project                         | <ul> <li>Instances</li> </ul> |                                                                                                    |                      |                          |
| Compute                         | Launch Instance               | 1. Name & Config 2. Image 3. Flavor 4. Access                                                                        | ×J                   | Filter + Launch Instance |
| Overview                        | Select SSH Key                | select Create SSH Key Import SSH Key                                                                                 |                      | Uptime Actions           |
| Volumes                         | Instance Password             | optional                                                                                                    |                      |                          |
| Images                          | Re-enter Instance Password    | optional                                                                                                    |                      |                          |
| Access & Security Orchestration | Security Groups               | security group two                                                                                                   |                      |                          |
| Admin                           |                               | <ul> <li>security group three</li> <li>security group four</li> <li>security group five</li> </ul>                   |                      |                          |
|                                 | 2<br>Networks                 | <ul> <li>Default_Network</li> <li>Private_Network_34</li> <li>Private_Network_2</li> <li>Public_Network_3</li> </ul> |                      |                          |
|                                 | Cancel                        |                                                                                                    | Back Launch Instance |                          |
|                                 |                               |                                                                                                    |                      |                          |

## Launch Instance, Step 4: Access

- 1 Users can create or import an SSH Key without leaving this screen.
- 2 Security Groups and Networks are multi-select fields. It would be nice to have default values for these.

| penstack                    | admin                                           |                                                                                                    | admin 👤 🐨 Sign Out       |
|-----------------------------|-------------------------------------------------|----------------------------------------------------------------------------------------------------|--------------------------|
| Project                     | <ul> <li>Instances</li> </ul>                   |                                                                                                    |                          |
| Compute                     | Launch Instance                                 | 1. Name & Config 2. Image 3. Flavor 4. Access                                                                                    | Filter + Launch Instance |
| Instances                   | Select SSH Key                                  | select  Create SSH Key Import SSH Key                                                                                            |                          |
| Volumes                     | Instance Password<br>Re-enter Instance Password | optional X<br>Keypair Name my keypair                                                                                            |                          |
| Images<br>Access & Security | Security Groups                                 | Public Key       ✓ default security group                                                                                        |                          |
| Orchestration<br>Admin      |                                                 | <ul> <li>security group two</li> <li>security group three</li> <li>security group four</li> <li>Cancel Import Keypair</li> </ul> |                          |
|                             | Networks                                        | <ul> <li>Default_Network</li> <li>Private_Network_34</li> <li>Private_Network_2</li> <li>Public_Network_3</li> </ul>             |                          |
|                             | Cancel                                          | Back Launch Instance                                                                                                    |                          |
|                             |                                                 |                                                                                                    |                          |

## Launch Instance, Step 4: Access

1 This dialog shows how a user might add an SSH key.

2 When user clicks launch instance, the dialog closes and their instance will build - so long as they have completed the form correctly.

\* Error handling isn't shown in this mockup because this work is being done in parallel and isn't yet complete.

\* Contextual help (inline links or tool tips with help related to specific areas of the page) isn't shown in this mockup because this work is being done in parallel and isn't yet complete.